# TWINS 利用ガイド (学生向け)

# 目次

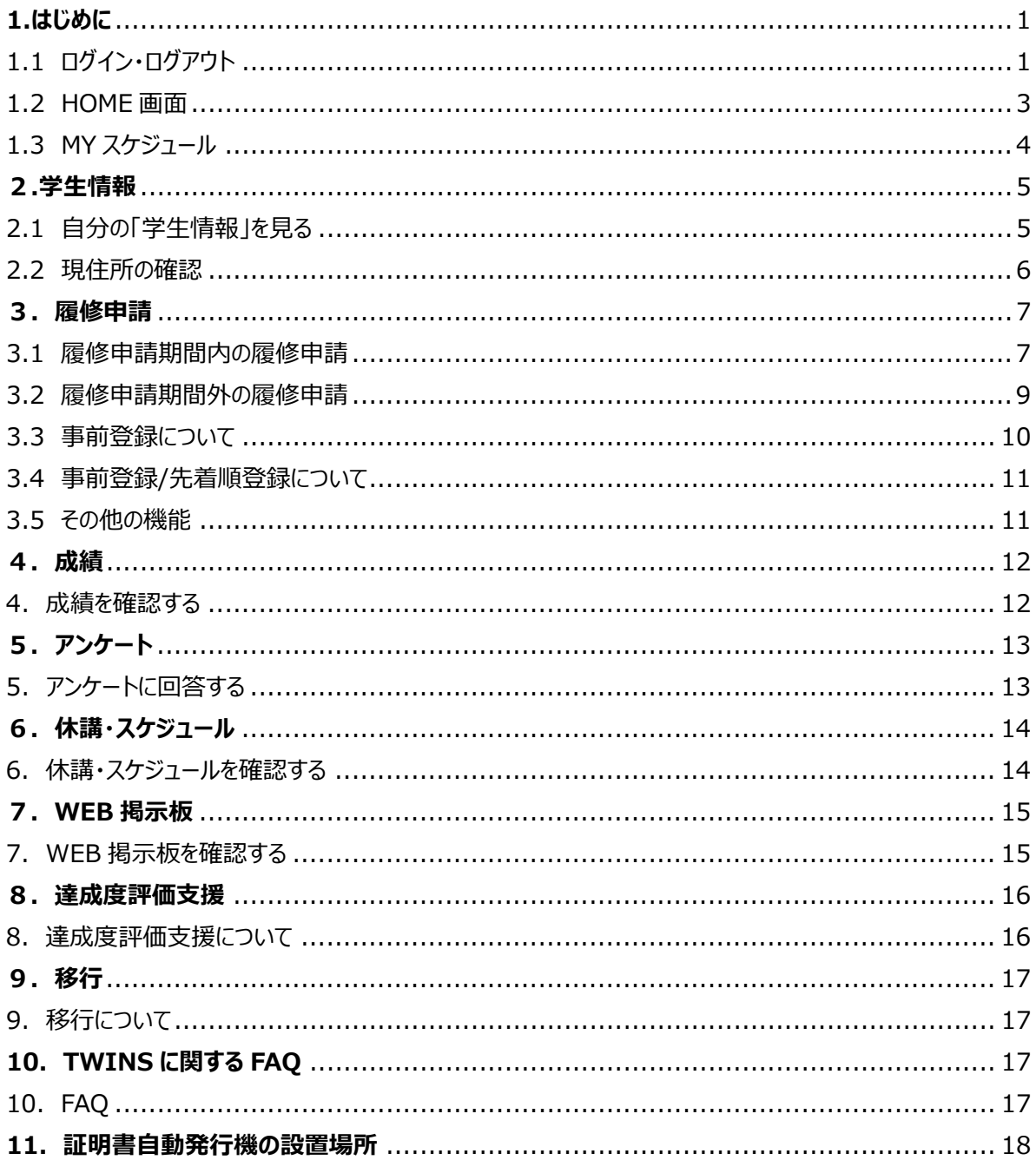

# <span id="page-1-0"></span>**1.はじめに**

TWINS(ついんず)とは、正式名称を「Tsukuba Web-based Information Network System」と言 い、筑波大学の教育情報システムの愛称です。科目の履修登録や成績確認は、このシステムで行います。 また、WEB 掲示板の機能も TWINS に用意されています。本学では、掲示板に掲示されたものは学生が 承知したものとみなし、掲示を見なかったという理由で事後に異議等を申し立てることはできません。**少なくとも、 1日2回(朝・夕など)は掲示板を見るようにしてください。**

<https://twins.tsukuba.ac.jp/>

<span id="page-1-1"></span>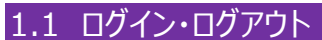

■ 左の QR コードを読み込むか、 Web ブラウザで以下の URL にアクセスしてください。

向海久南

■ 筑波大学のホームページからもアクセスできます。

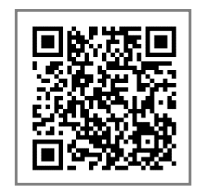

トップページ > キャンパスライフ > 在学生向けツール > TWINS・ WEB 掲示板 <https://www.tsukuba.ac.jp/campuslife/>

■ ログイン画面

TWINS へのログインは、統一認証システムの ID とパスワードを使用してログインします。

ユーザ名欄に学籍番号、パスワード欄に統一認証システムのパスワードを入力して、ログインボタンをクリック してください。

※パスワードが判らない時は、学術情報メディアセンターまたは附属図書館の窓口でパスワードを再発行し てもらってください(学生証持参)。

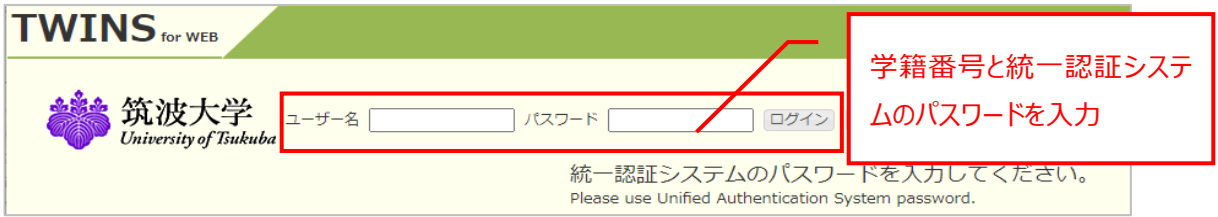

■ ログアウト

終了する時は必ず「ログアウト」ボタンをクリックし、ログアウトするようにしてください。

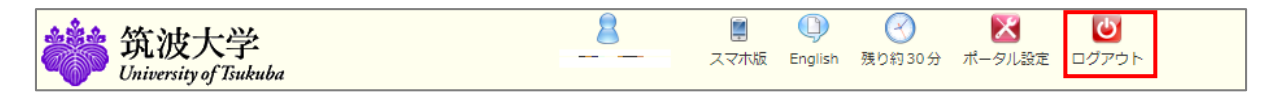

■ タイムアウト

TWINS はログインしてから 30 分間操作が無いとタイムアウトとなります。作業中にタイムアウト時間を延長 したい場合は、時計マークをクリックしてタイムアウト時間の延長を行ってください。

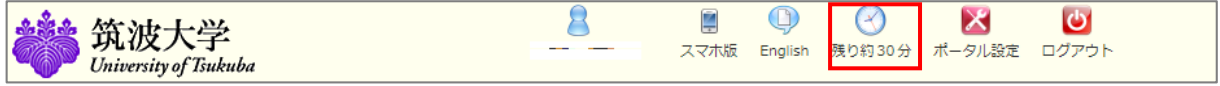

初期画面(TWINS ログイン画面)では、「スマホ版」及び「English」への切換と以下の掲示が確認できま す。

**① 「在学生へのお知らせ」**

※記事をクリックすると、ページの右側に詳細が表示されます(①-2)。

- ② **「休講情報」**(全学)(当日を含む8日間分)が表示されます。
- ③ **「お知らせ」** TWINS メンテナンス等の情報を確認することができます。

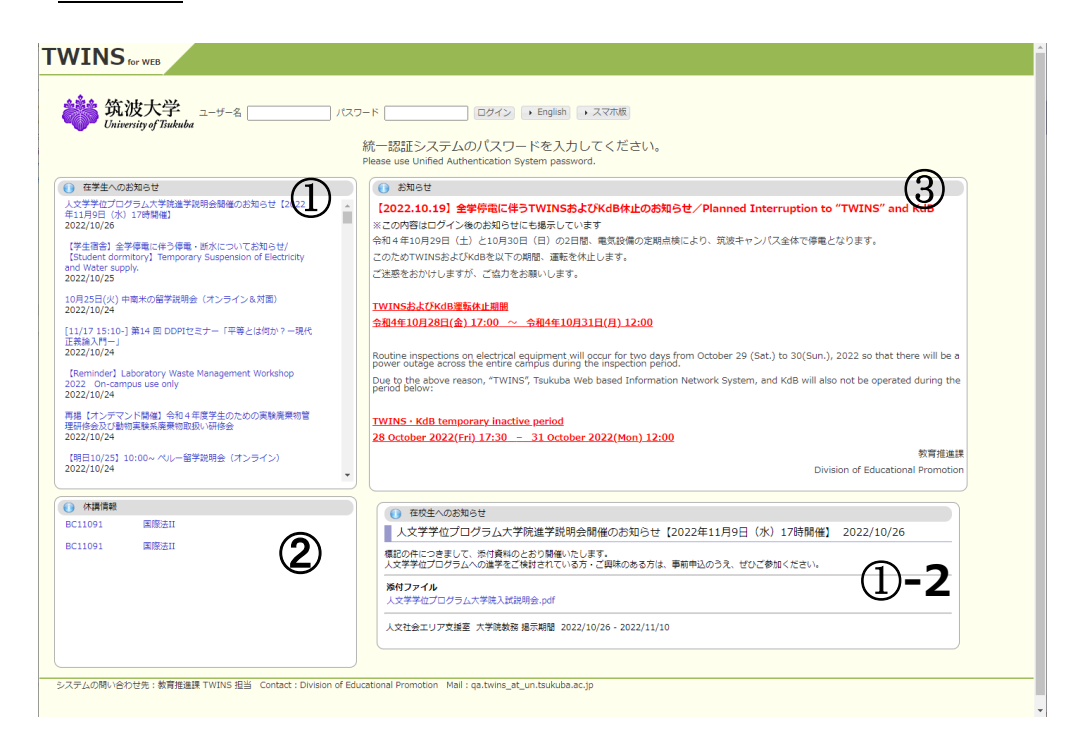

■ TWINS に関する問い合わせ

TWINS のシステムに関する質問等は、下記宛先までご連絡ください。 教育推進部教育推進課 TWINS 担当: ga.twins@un.tsukuba.ac.jp なお、履修申請や成績の内容については支援室教務担当へご相談ください。

<span id="page-3-0"></span>1.2 HOME 画面

HOME 画面では以下の情報が参照できます。

- ① メニューバー お知らせ・・・お知らせを表示します。 学習管理システム(manaba)・・・manaba を起動します。 安否管理システム・・・筑波大学安否確認システム(ANPIC)を起動します。 マニュアル(学生用)・・・マニュアル(筑波大学ホームページ)を起動します。 KdB 開設科目一覧・・・KdB 開設科目一覧を起動します。 学年暦・・・学年暦(筑波大学ホームページ)を起動します。
- ② 新着情報 新着の掲示がある場合、その旨が表示されます。
- ③ MY スケジュール(詳細は後述) 当日の講義のスケジュールや休講を表示します。
- ④ 在学生へのお知らせ WEB 掲示板の「在学生へのお知らせ」を表示します。
- ⑤ お知らせ

システムに関わるお知らせを掲示しています。

システム休止のお知らせや事前登録の抽選結果、アンケート依頼、履修・成績関係日程を掲示している ので、必ず目を通すようにしてください。

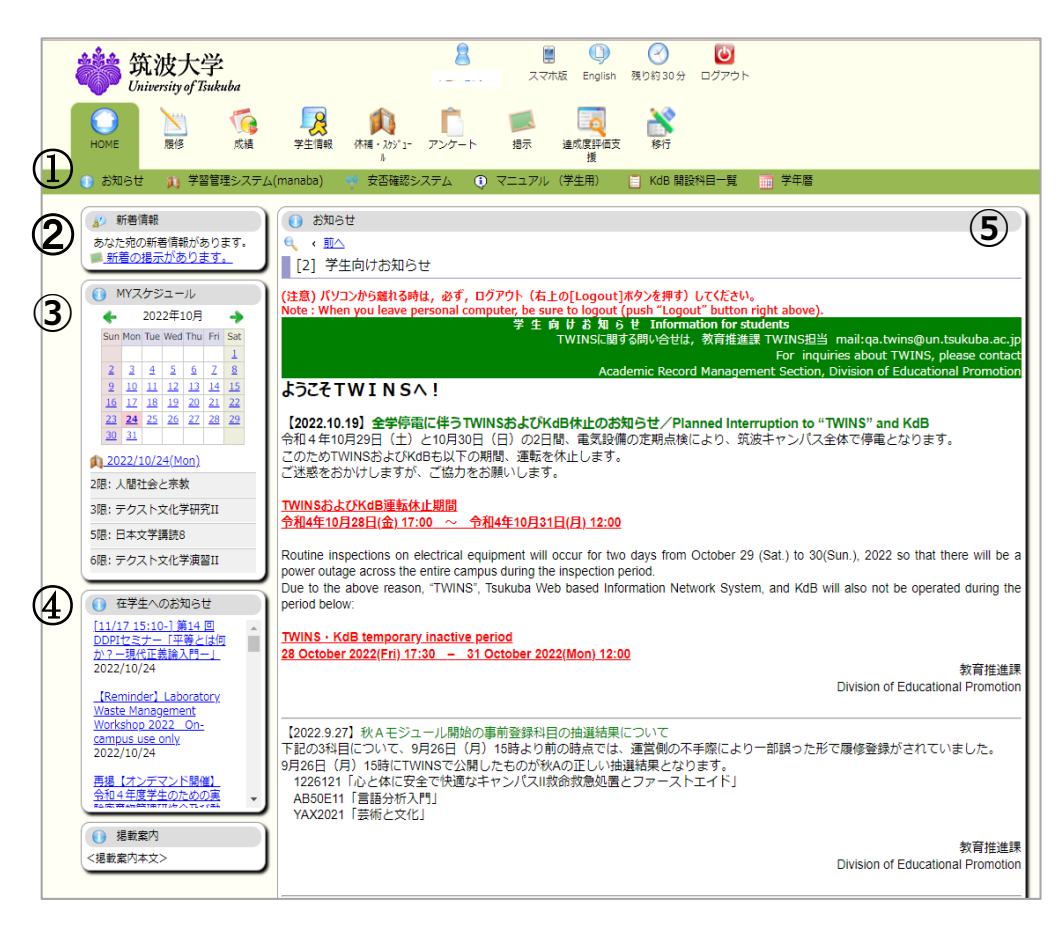

## <span id="page-4-0"></span>1.3 MY スケジュール

履修している時間割情報(休講を含む)が表示されます。また、カレンダー上の【+】ボタンをクリックすることで、 個人のスケジュールを登録・削除できます。

※東京キャンパス社会人大学院の各専攻・学位プログラムに在籍の学生には、この画面は表示されません。

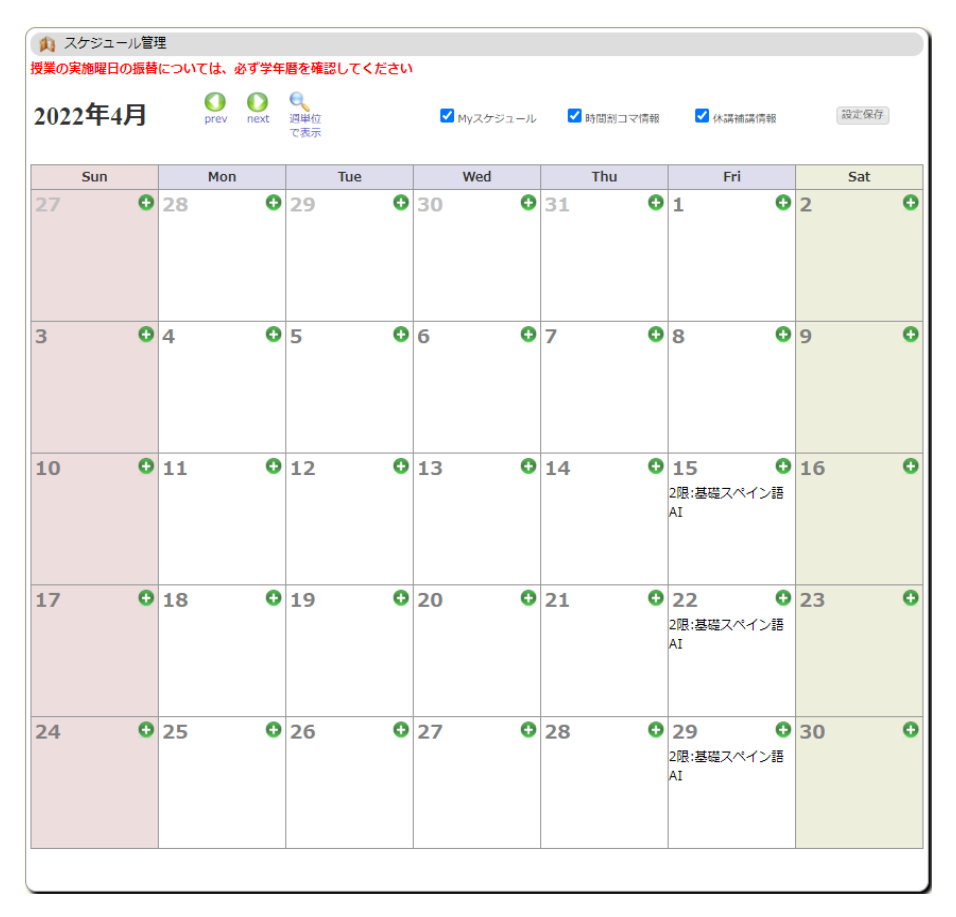

## <span id="page-5-0"></span>**2.学生情報**

### <span id="page-5-1"></span>2.1 自分の「学生情報」を見る

学生情報→学生ポートフォリオを選択すると、TWINS 上の自分に関する各種の記録内容を表示できま す。休学等の異動情報や、奨学金・授業料免除に関する情報も表示されます。

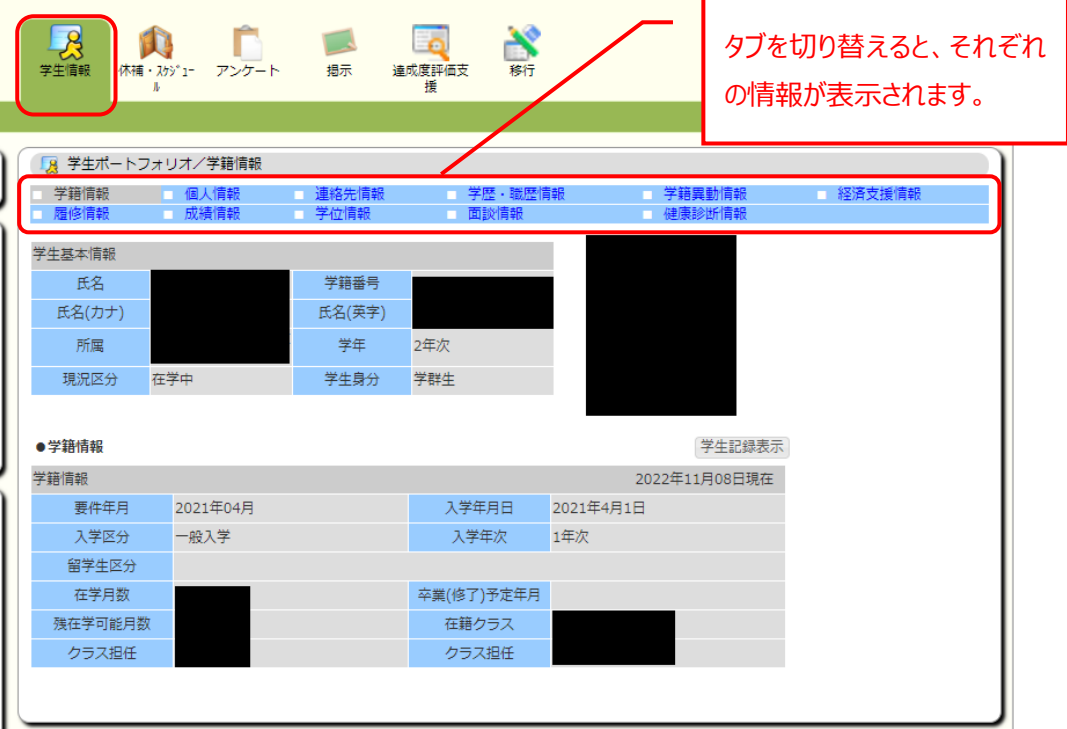

■各種タブについて

学籍情報・・・所属やクラス、在学月数、残在学可能月数に関する情報を表示します。 個人情報・・・生年月日や国籍・本籍、在留資格、課外活動に関する情報を表示します。 連絡先情報・・・本人連絡先、緊急連絡先、帰省先情報を表示します。 学歴・職歴情報・・・学歴、職歴を表示します。 学籍異動情報・・・入学、休学、留学、転籍、卒業に関する情報を表示します。 経済支援情報・・・学費免除、奨学金に関連する情報を表示します。 履修情報・・・履修情報を表示します(登録も可能)。 成績情報・・・成績情報を表示します。 学位情報・・・目標学位や研究課題情報を表示します。 面談情報・・・面談記録を表示します(現在は使用していません)。 健康診断情報・・・健康診断の結果を表示します。

#### <span id="page-6-0"></span>2.2 現住所の確認

■ 学生情報→学生ポートフォリオ→連絡先情報を選択すると、「本人連絡先」、「緊急連絡先」、「帰省先」 が表示されます。「本人連絡先」は、「連絡先情報」画面からいつでも変更可能です。大学からの連絡に 使われますので、常に最新状態にしておいてください。

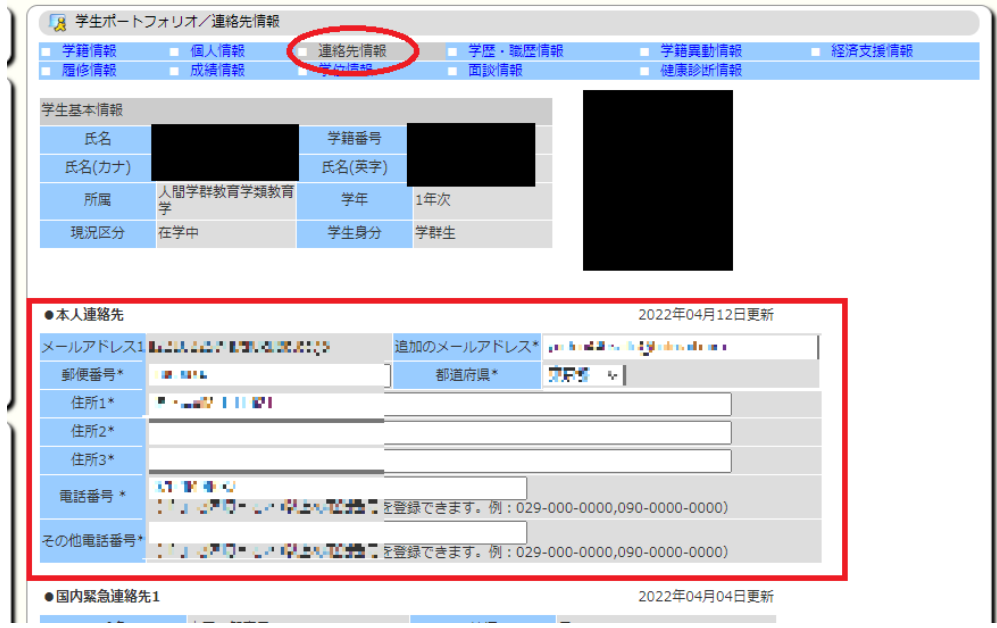

- 「緊急連絡先」、「帰省先」の変更は、支援室の学生支援担当に申し出てください。学群生の場合は、帰 省先へ「成績通知」が各学期後に送られます(国内宛のみ)ので、帰省先が変更になった場合は早急に 届け出てください。なお、特別な理由で「成績通知」を帰省先以外に送付してほしい場合等は、支援室の 教務担当へ申し出てください。
- 5 月と 10 月頃に次の現住所確認画面が表示される時がありますので、「本人連絡先」を確認・修正し、 「更新」ボタンを押してください。「更新」ボタンを押すまでは次のログイン時も表示されます。また、この画面が 表示される間は、証明書自動発行機を使用することはできません。

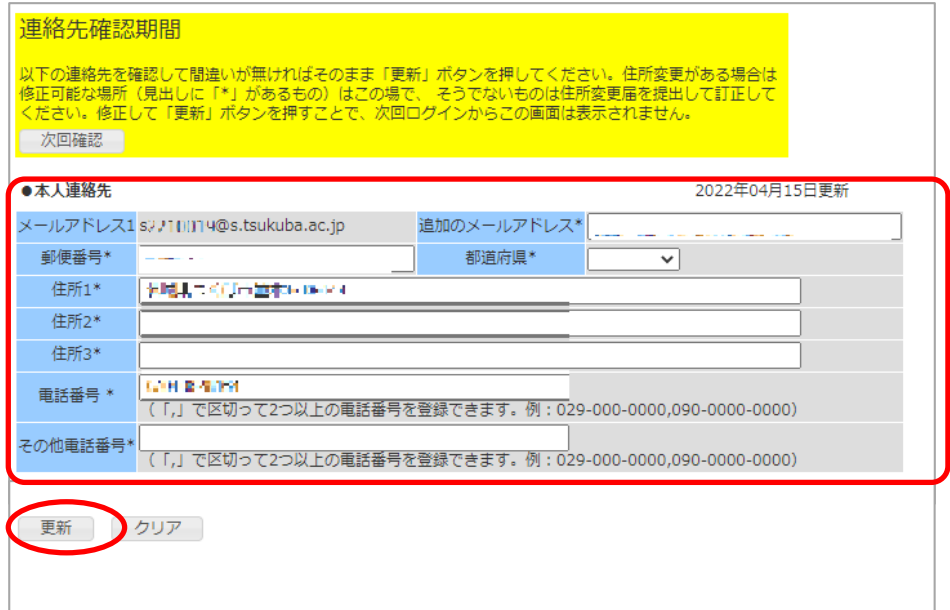

# <span id="page-7-0"></span>**3.履修申請**

## <span id="page-7-1"></span>3.1 履修申請期間内の履修申請

■ 履修→履修登録・登録状況照会を選択すると履修登録画面が表示されます。 (※履修上限確認、卒業・進級自己判定、資格自己判定は動作しません。) 履修したい科目が開講されるモジュール・曜時限の「未登録」をクリックします。

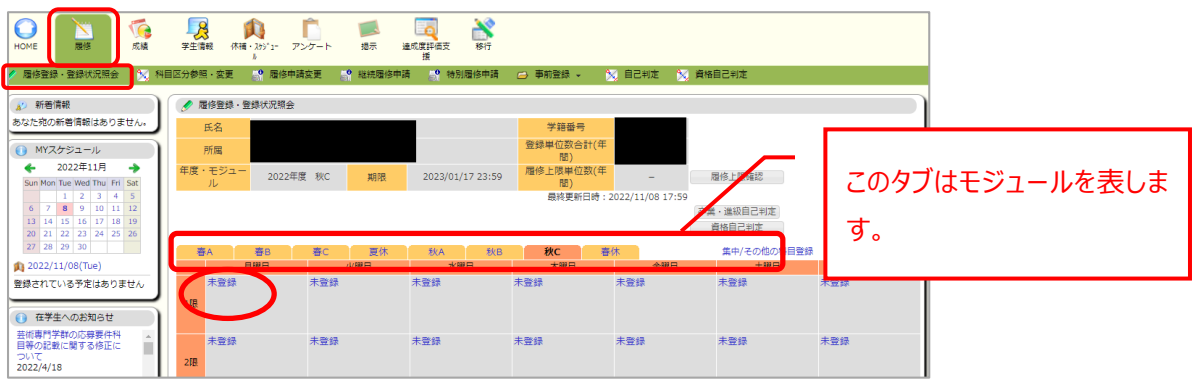

■ 画面が遷移して入力欄が表示されるので科目番号を入力し、「登録」ボタンをクリックしてください。科目番 号が判らない場合は、「科目番号検索」リンクをクリックします。

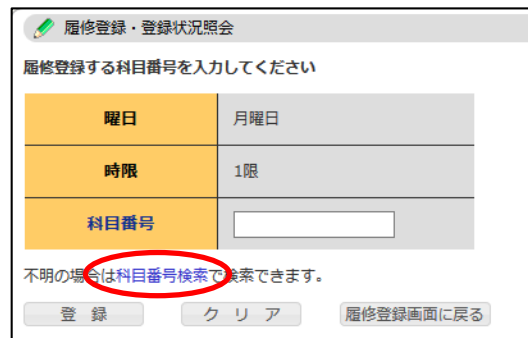

■ 科目検索画面は以下のとおりです。科目番号は前方一致、科目名と教員名は中間一致で検索します。 検索ボタンをクリックすると検索結果が下段に表示されるので履修したい科目名をクリックしてください。

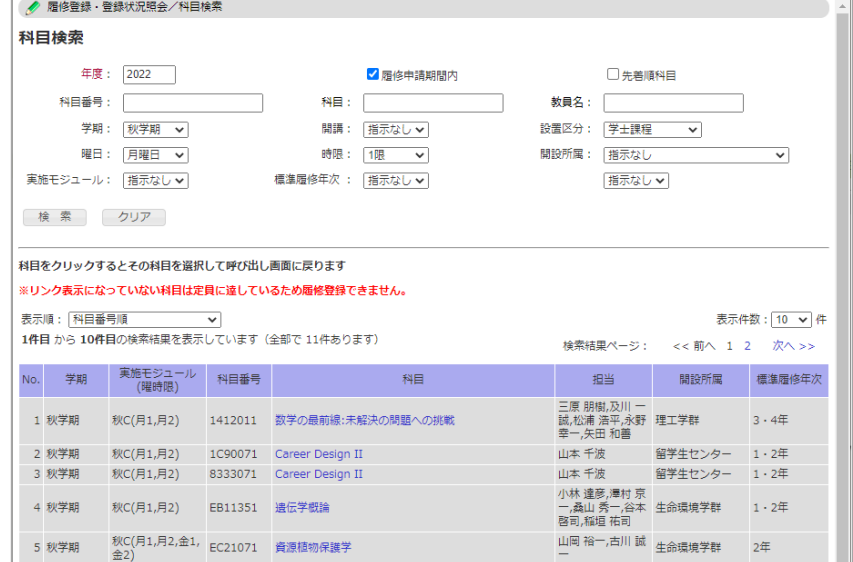

■ 登録後は科目番号、科目名、主担当教員名が時間割に表示されます。履修申請を取り消す場合は、 削除したい科目番号をクリックしてください。確認画面が表示されるので、削除ボタンをクリックすると履修申 請が取り消されます(履修申請期間内に限ります)。 背景が黄色の科目はそのモジュールのみで開講される科目を表し、オレンジ色の科目は複数モジュールで 開講される科目を表します。

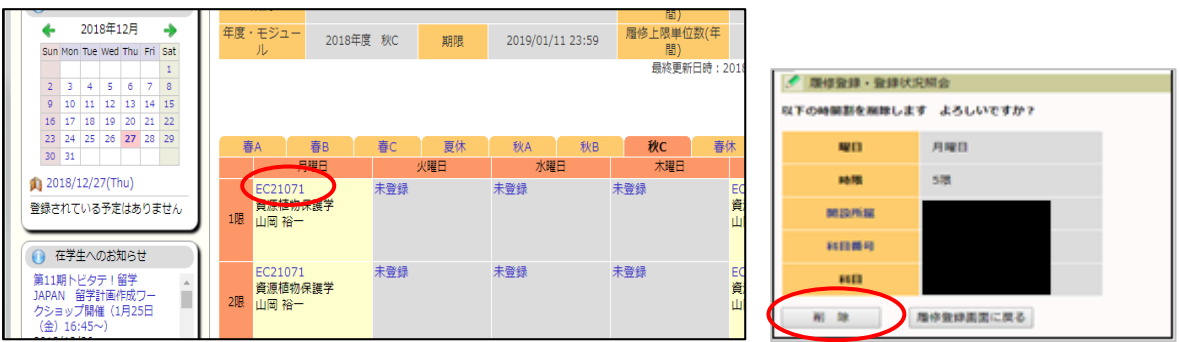

■ 集中講義などで標準履修申請期間外に科目独自の申請期間を設定してある科目を登録するときは、開 講開始モジュールのタブを選択して「集中/その他の科目登録」リンクをクリックします。夏季休業中や春季休 業中の集中講義はそれぞれのタブを選択してください。登録された集中講義は、時間割の下に表示されます。

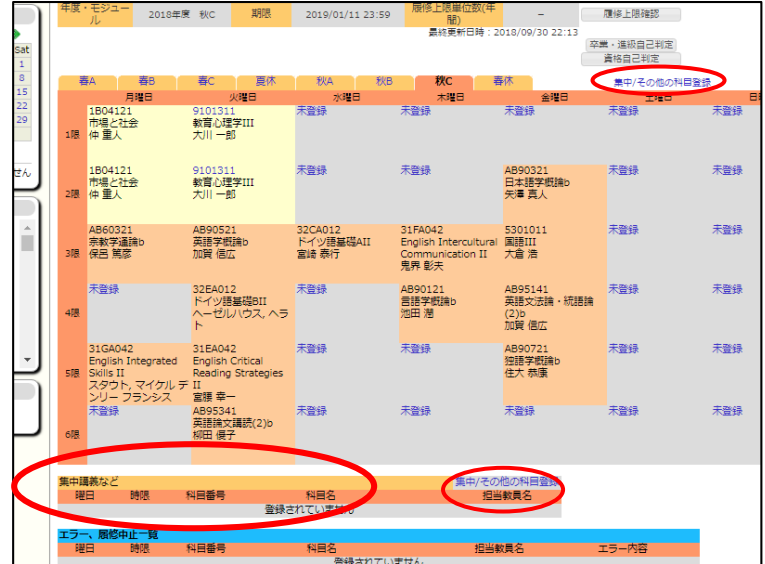

#### <span id="page-9-0"></span>3.2 履修申請期間外の履修申請

■ 履修申請期間を過ぎて科目の追加・削除を行う場合は、履修→履修申請変更から行います。追加・削 除を希望する科目を入力後「履修申請変更願」を発行し、授業担当教員、クラス担任(指導教員)、 学類長(専攻長)等の押印を貰い、支援室に提出・承認されれば、履修の追加・削除を行うことができ ます。

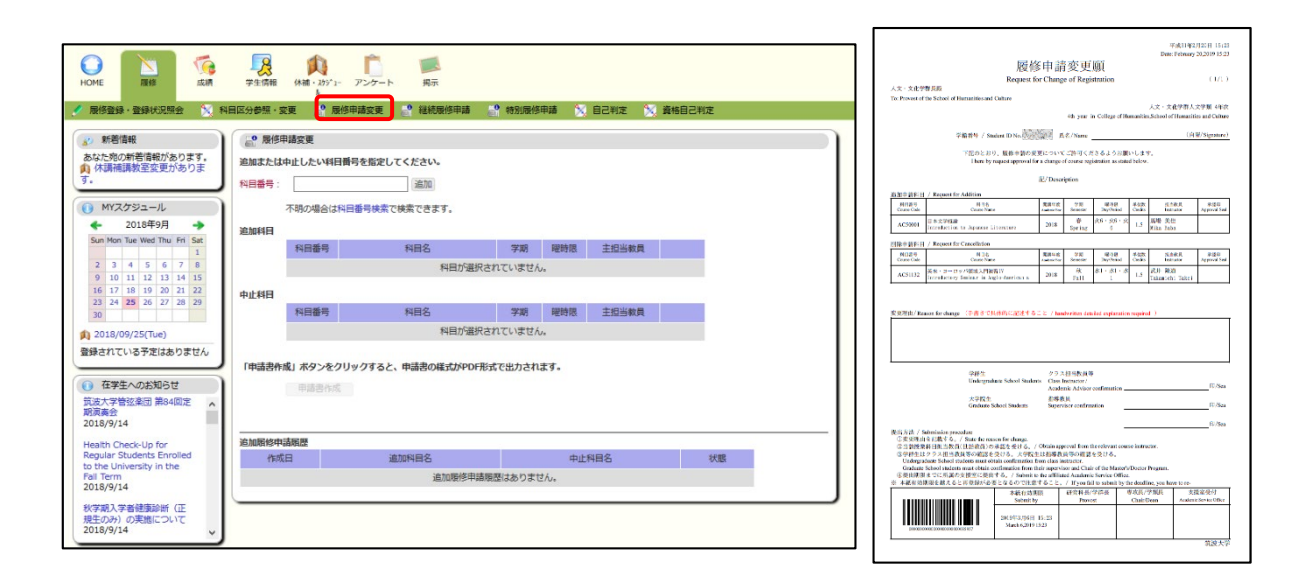

## <span id="page-10-0"></span>3.3 事前登録について

履修→事前登録→事前登録を選択すると、以下の画面が表示されます。科目の開始されるモジュール (カテゴリ選択)、曜時限(科目グループ選択)を選択し、表示された科目の一覧から受講を希望する科 目に希望順位をつけて「確認」ボタンを押すことで、確認画面へ遷移するので、間違いがなければ「登録」ボタ ンを押してください。

- ※ 詳細は別刷の「事前登録」案内をご覧ください。 筑波大学のホームページからも閲覧可能です。 トップページ > 教育 > 学群教育> 事前登録案内
- ※ 現在は、学群生向けの「総合科目(学士基盤科目)」、「専門導入科目」、「生物学序説」のみに使 用している機能になります。

カテゴリ選択

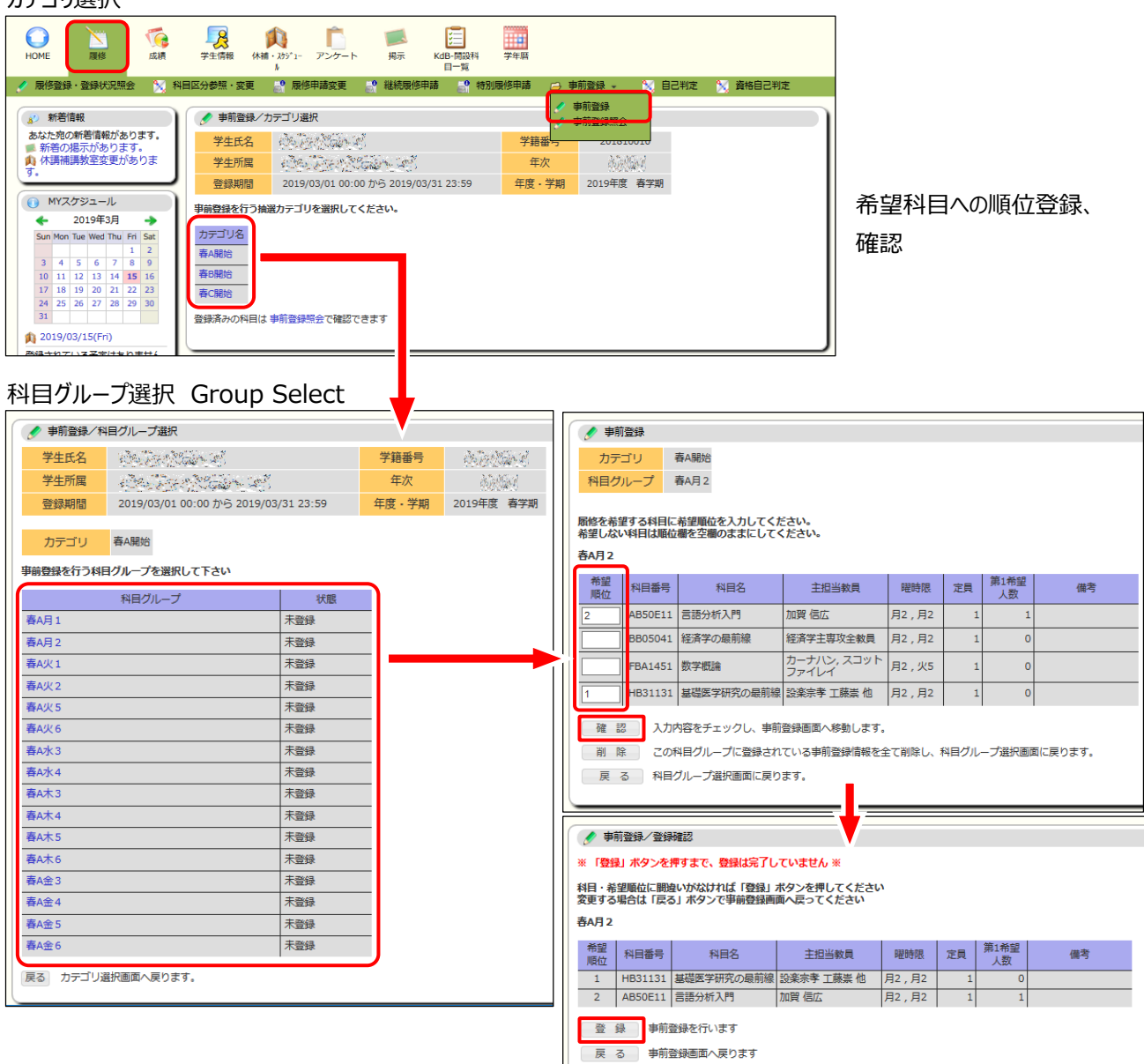

#### <span id="page-11-0"></span>3.4 事前登録/先着順登録について

事前登録後の抽選の結果、希望者が受講定員に達しなかった事前登録科目については、定員に達する まで先着順で履修申請が可能になります。履修申請は事前登録メニューからではなく、通常の履修申請と同 様です(3.1 履修申請を参照)。先着順で履修申請を受け付けている科目は、科目検索画面の「先着 順科目」にチェックして検索すると、一覧で表示されます。検索時に定員に達していない科目は、科目名がクリ ックできる状態になっています。

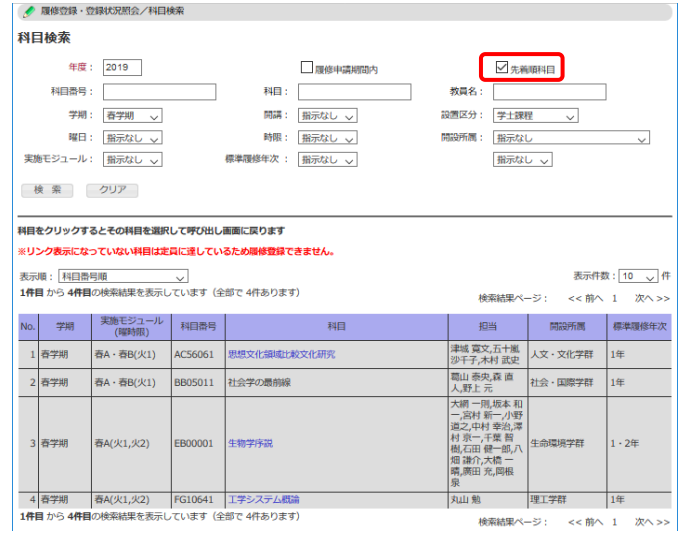

## <span id="page-11-1"></span>3.5 その他の機能

・科目区分参照・変更

履修した科目の科目区分の確認ができます。もし科目区分が誤っている場合は、支援室の教務担当へ申 し出てください。

・継続履修申請

留学を跨いだ場合の特別な履修申請です。必要な場合は支援室の教務担当へ申し出てください。

・特別履修申請

学群生が大学院の、大学院生が学群の科目を履修するための申請です。必要な場合は支援室の教務担 当へ申し出てください。

・自己判定・資格自己判定

一部の学類のみ使用できる機能です。「現在この機能は使用できません。」と表示される場合は使用できませ ん。

# <span id="page-12-0"></span>**4.成績**

## <span id="page-12-1"></span>4. 成績を確認する

成績→成績照会で成績を確認することができます。平成 25 年度以降に入学した学群生には、GPA も 表示されます。

GPA は春学期(春 C 成績参照時)と秋学期(秋 C 成績参照時)の計 2 回計算を行っています。そ のため、GPA 計算実行後に成績が確定した科目がある場合は、計算に含まれません。

※成績参照日を過ぎても成績が確定していない科目がある場合は、所属の支援室に相談してください。

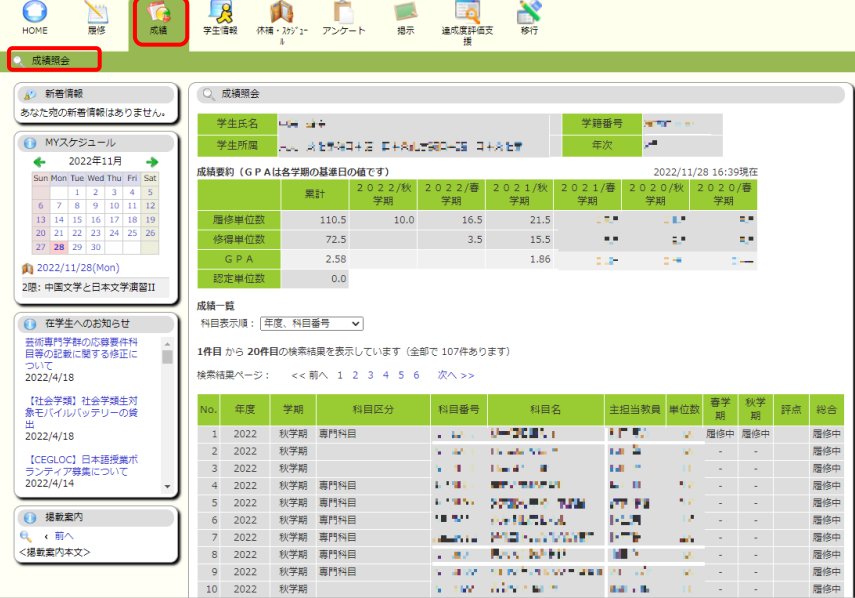

# <span id="page-13-0"></span>**5.アンケート**

## <span id="page-13-1"></span>5. アンケートに回答する

授業内容への感想や評価を「授業アンケート」にて、全学的な調査についてを「一般アンケート」にて実施し ます。回答時期になると、以下の画面のように回答対象のアンケートが一覧で現れますので、回答をお願いし ます。回答事項は科目に依り異なりますが、概ね右の画面の様に、選択式と記述式が混ざった様式です。

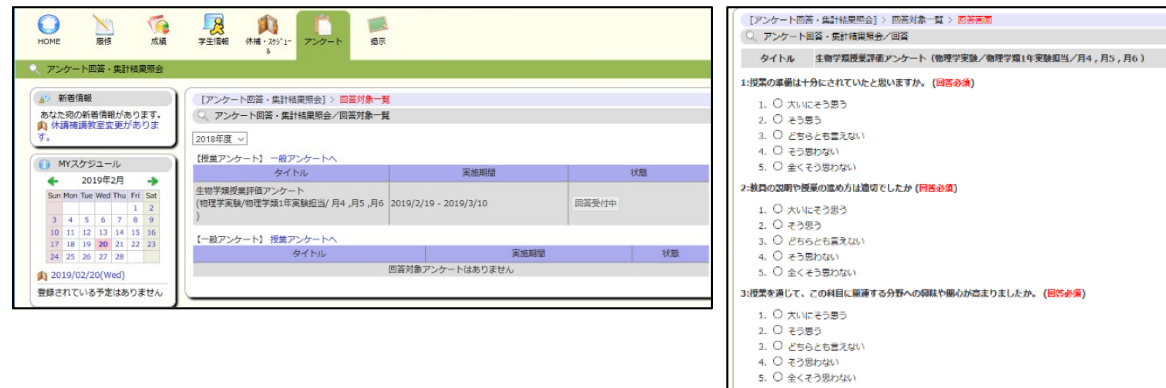

## <span id="page-14-0"></span>**6. 休講・スケジュール**

## <span id="page-14-1"></span>6. 休講・スケジュールを確認する

■ スケジュール管理 (A) をクリックすると、履修している時間割情報 (休講を含む) が表示されます。また、 カレンダー上の【+】ボタンをクリックすることで、個人のスケジュールを登録・削除できます。

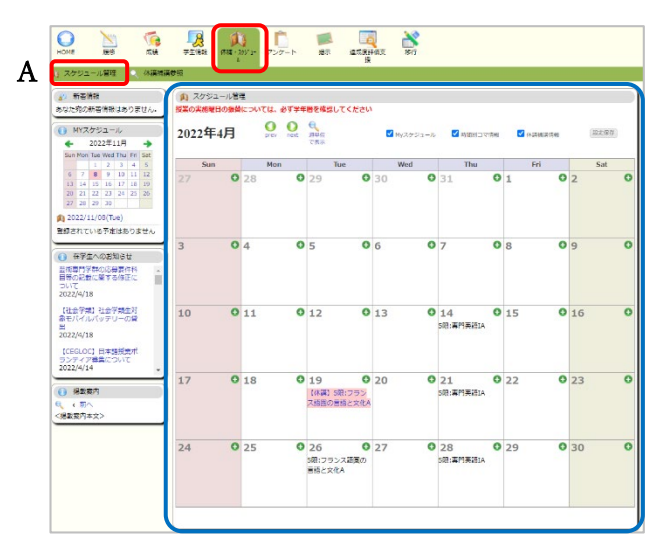

■ 休講補講参照 (B) をクリックすると、休講を含む時間割情報が表示され、項目を選択して詳細な情報 を確認できます。

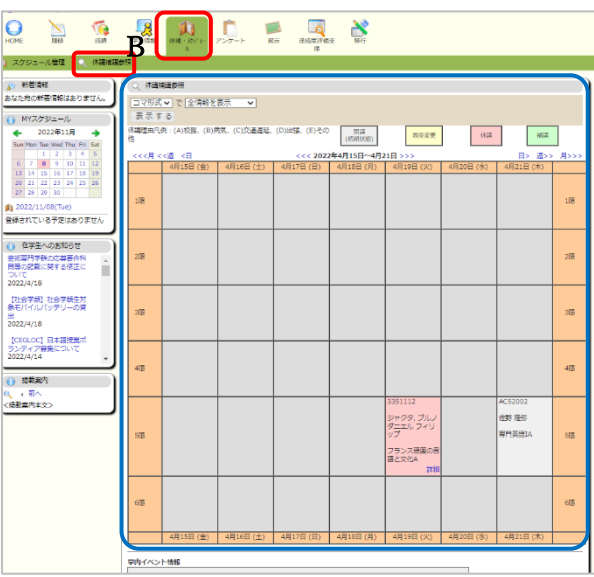

## <span id="page-15-0"></span>**7.WEB 掲示板**

## <span id="page-15-1"></span>7. WEB 掲示板を確認する

本学では、掲示板に掲示されたものは学生が承知したものとみなし、掲示を見なかったという理由で事後に 異議等を申し立てることはできません。学期中は、1日2回(朝・夕など)は掲示板を見るようにしてくださ い。詳細については「学生向け WEB 掲示板利用ガイド」を参照してください。

■ 新着掲示 (C) をクリックすると、各ジャンルの新着掲示が最大5件まで表示されます。 なお、新着掲示 として掲載される期間は、掲載日を含め7日間です。また、過去の掲示を見る場合は、各ジャンル右側 「もっと読む」をクリックしてください。掲示の簡易検索もできます。

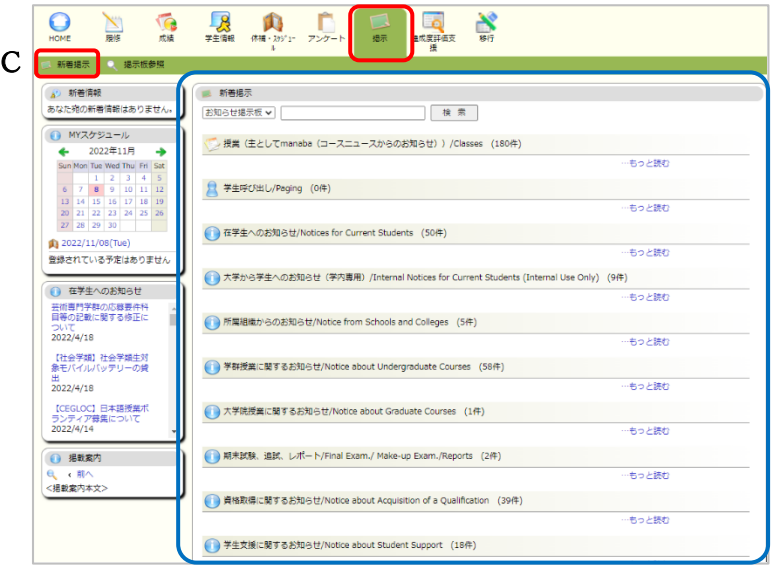

■掲示板参照(D)をクリックすると、①「掲示板検索」欄が表示され、条件を設定した検索ができます。② 「ジャンル一覧」欄が表示され、ジャンル名をクリックすると、そのジャンルに登録されている掲示が一覧表示され ます。

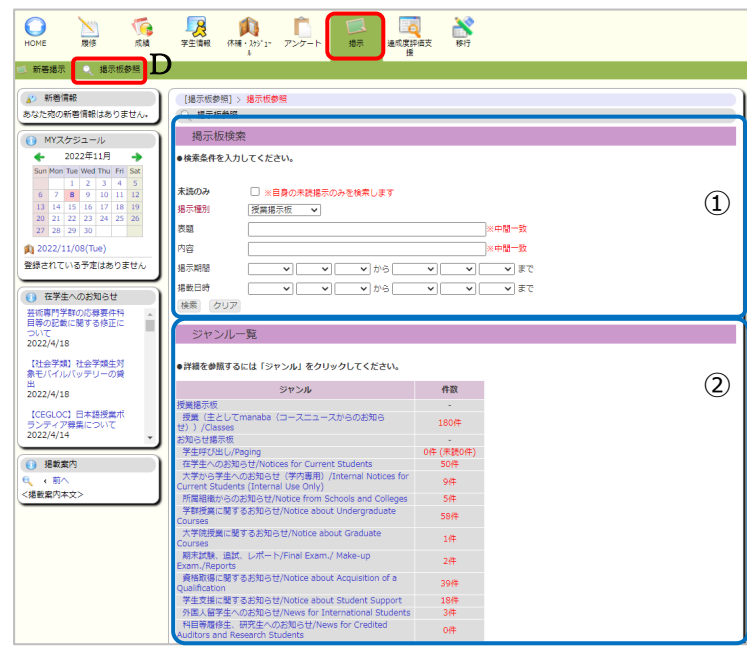

## <span id="page-16-0"></span>**8.達成度評価支援**

#### <span id="page-16-1"></span>8. 達成度評価支援について

令和4年度からTWINSの新機能として追加された達成度評価支援は、各教育組織のカリキュラム・マップ \*を元に、修得した科目に応じた汎用及び専門コンピテンスの獲得状況を可視化する機能です。

各教育組織がカリキュラム・マップのコンピテンスを数値化し、設定を行うことでコンピテンスの達成度がグラフ 化(レーダーチャート)され、状況を確認することができます。

なお、本機能の活用方法及び公開範囲等は教育組織ごとに異なります。よって、所属教育組織が本機 能を公開していない場合には、「権限エラー」の画面が表示されます。詳細については、所属の教育組織又は 所掌する支援室教務担当にお尋ねください。

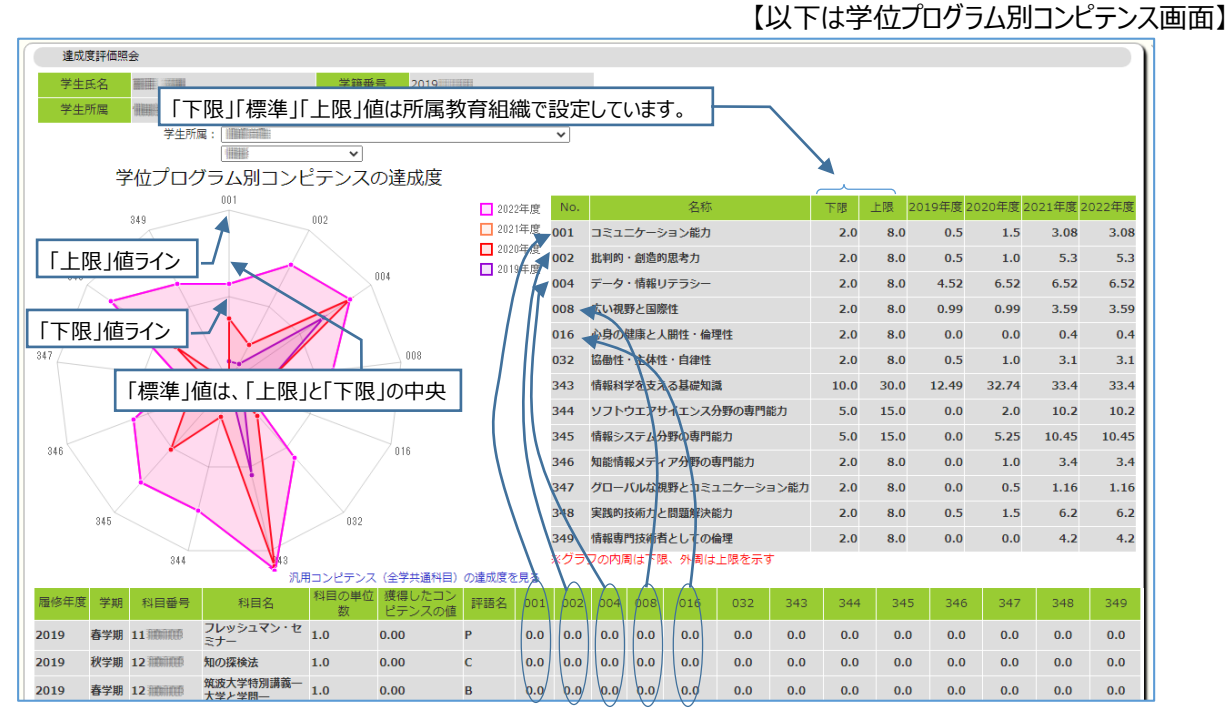

\*カリキュラム・マップは大学サイトを参照ください。カリキュラム・マップのコンピテンスが「○」表記の場合は左方 優先で按分を行います。 (按分例: 科目に7つのコンピテンスに○ある場合は、左から順に単位数の 15%,15%,14%,14%,14%,14%,14%で配分します)

16

## <span id="page-17-0"></span>**9.移行**

## <span id="page-17-1"></span>9. 移行について

移行システムは、総合学域群の学生が 2 年次に移行先を決定するための判定を行うシステムです。総合 学域群ではない学生は使用できません。

移行システムの使用方法については、「履修・移行ガイドブック」に記載されています。

## <span id="page-17-2"></span>**10.TWINS に関する FAQ**

## <span id="page-17-3"></span>10. FAQ

### **1. ログインについて**

1-1) パスワードはどこで変更するのですか

TWINS の ID とパスワードは統一認証システムと共有しているので、変更も統一認証システムのサイトで 行います。

<https://account.tsukuba.ac.jp/>

パスワード変更時の「アカウント」欄に、身分証裏面に表示されている 13 桁の数字を入力してください。

1-2) TWINS にログインが出来なくなりました

上述したように、TWINS の ID とパスワードは統一認証システムと共有しています。統一認証システムでパ スワードを変更した場合は、TWINS にも変更が反映されます。ブラウザにパスワードを記憶している場合は 更新するようにしてください。また、パスワードが分からなくなってしまった場合は、学生証を持参して学術情 報メディアセンターまたは附属図書館の窓口でパスワードを再発行してもらってください。

### **2. 履修について**

### 2-1) 科目一覧にある科目が科目検索で表示されない

開設所属を「指示なし」に変更して検索を再実行してください。開設所属の指定を解除し、科目番号を途 中まで入力することで、学類や専攻の科目を絞り込むことができます。

また、開講日程が決まっていない集中科目、担当教員が一人も決まっていない科目は、TWINS に登録さ れていません。決定後に TWINS に登録し、追加履修申請の掲示を行います。

2-2) 履修登録後の科目で色の違いはなんですか

黄色(色の薄い方)は単一モジュールでの開講科目で、橙色(色の濃い方)は複数モジュールでの開 講科目を表しています。

2-3) ある科目の履修申請期間内なのに当該モジュール曜時限の履修時間割表示で「未登録」をクリ ックできない

各モジュールの履修申請期間後に個別に履修を受け付けている科目(例えば C モジュールにおける総合 科目の再履修申請)は、決まった曜時限に開講する科目であっても「集中講義を登録」から履修申請し てください。

### **3. 成績について**

#### 3-1) 証明書に表示される GPA の値が Web 履修成績要約で表示される GPA の値と異なる

証明書に表記される GPA は証明書発行時点の成績をもとに計算します。一方、TWINS Web の履修 成績要約に表示される GPA、及び成績通知書に表記される GPA は、各学期の C モジュール成績確定 日現在の成績をもとに計算した GPA です。そのため計算日時の違いに由来する数値の差が生じます。

# <span id="page-18-0"></span>**11.証明書自動発行機の設置場所**

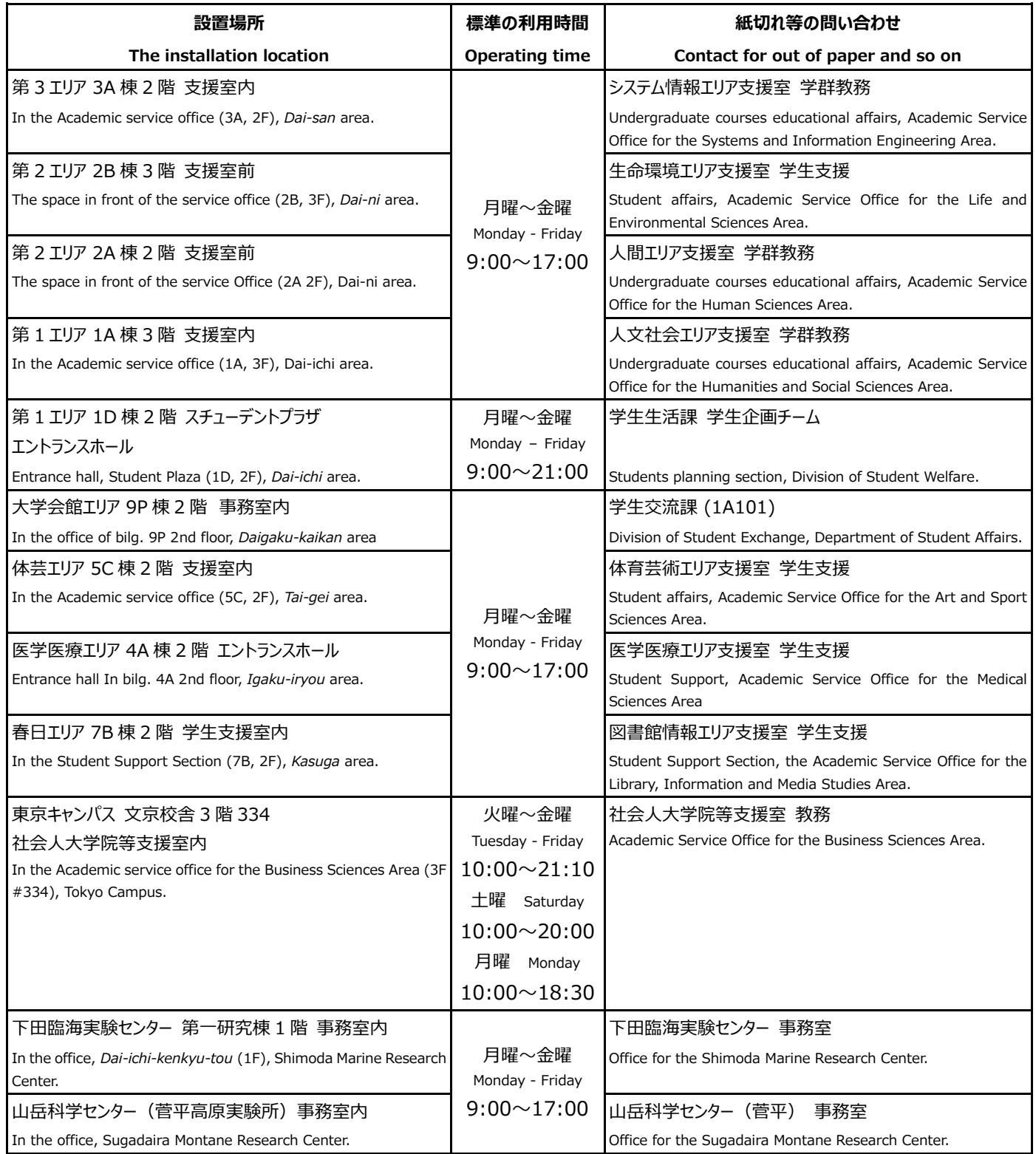